## Managing Crew Members Job Aid

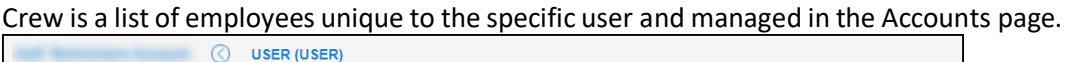

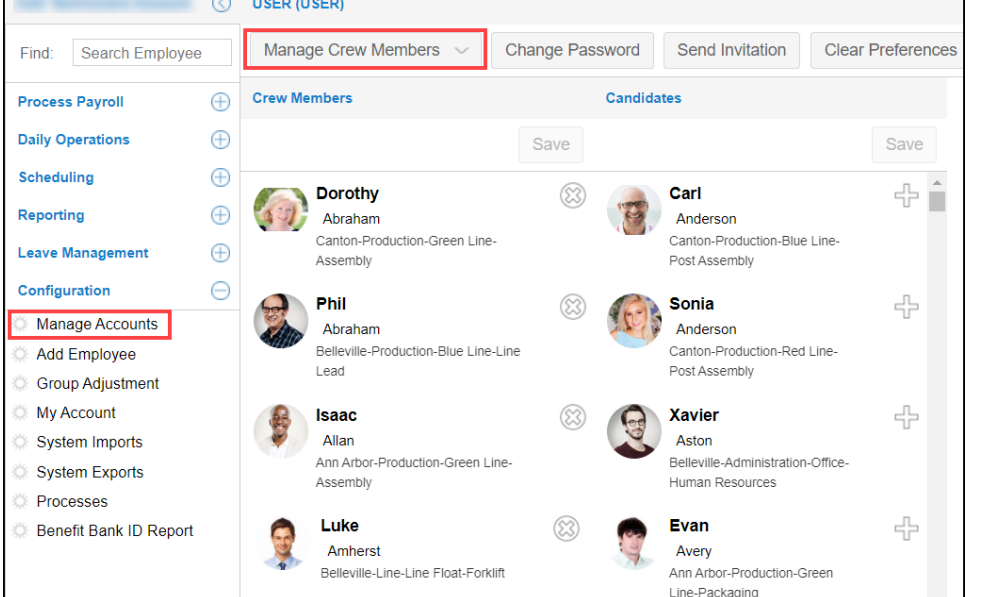

To manage your crews:

1. Click Manage Crew Members in the Basic Operator Properties dropdown list.

2. You can add an employee from a candidate list as your crew or remove a crew member from the Crew Members list.

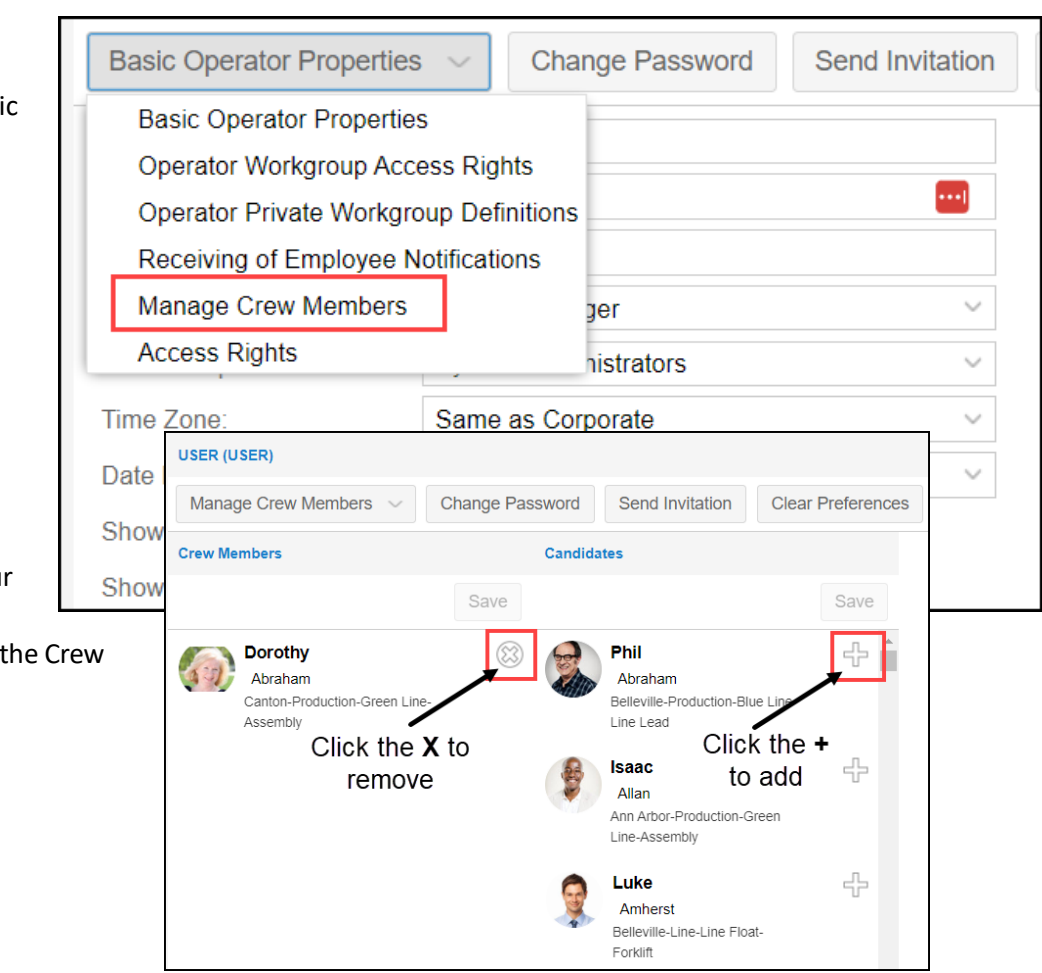

## **Add a Crew Member**

To add a crew member:

1. Click the Plus sign **(+)** for an employee in the Candidates list.

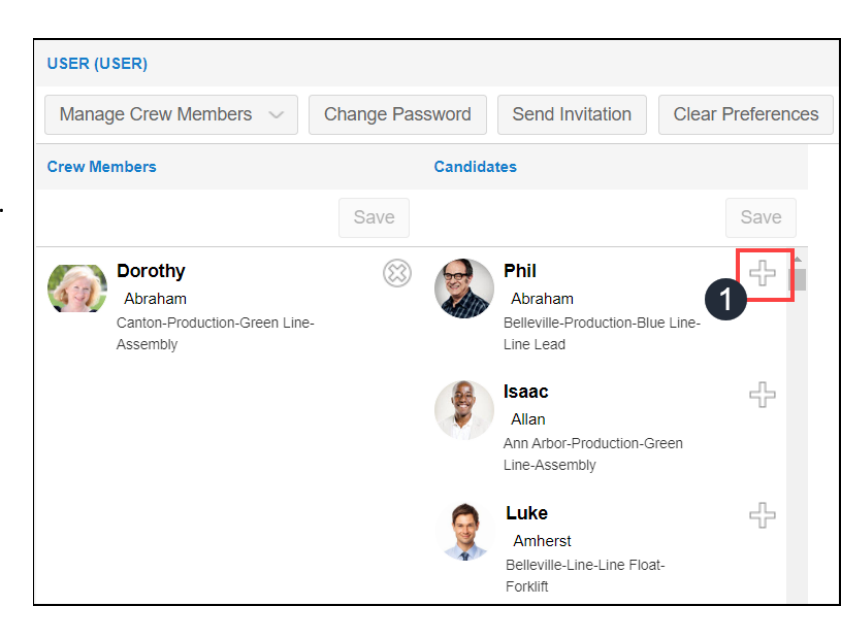

2. After clicking the Plus sign, an Add tag is added and an Undo sign is shown.

> Click **Save** to confirm your selection of crew members to be added. You can click the Undo sign to cancel the Add operation.

3. The candidate is removed from the Candidates list and added as a crew member in the Crew Members list.

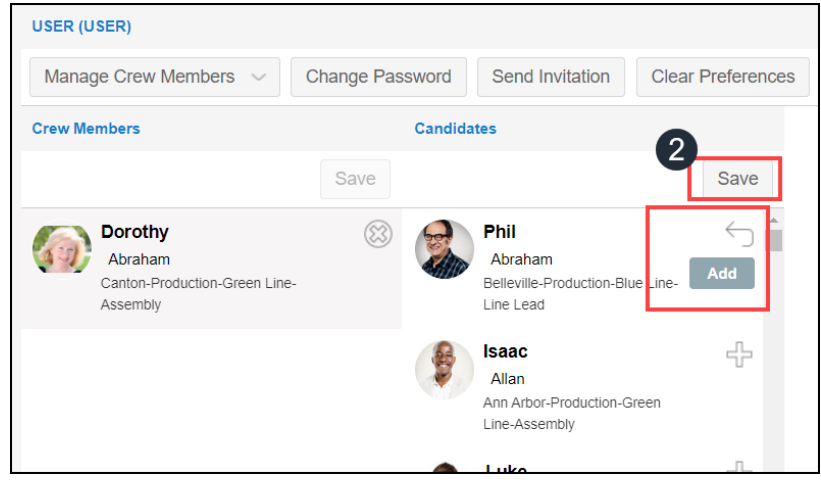

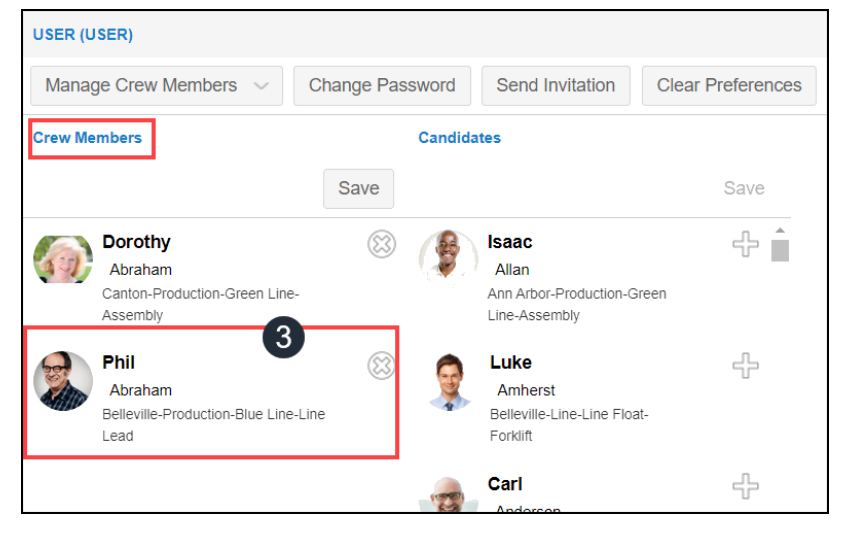

## **Remove an Existing Crew Member**

To remove a crew member:

1. Click the Cross sign **(X)** for a crew member in the Crew Members list to be removed.

2. After clicking the Cross sign, a Remove tag is added and an Undo sign is shown.

Click **Save** to confirm your selection of crew members to be removed. You can click the Undo sign to cancel the Removal operation.

3. The candidate is removed from the Crew Members list and added as a candidate in the Candidates list.

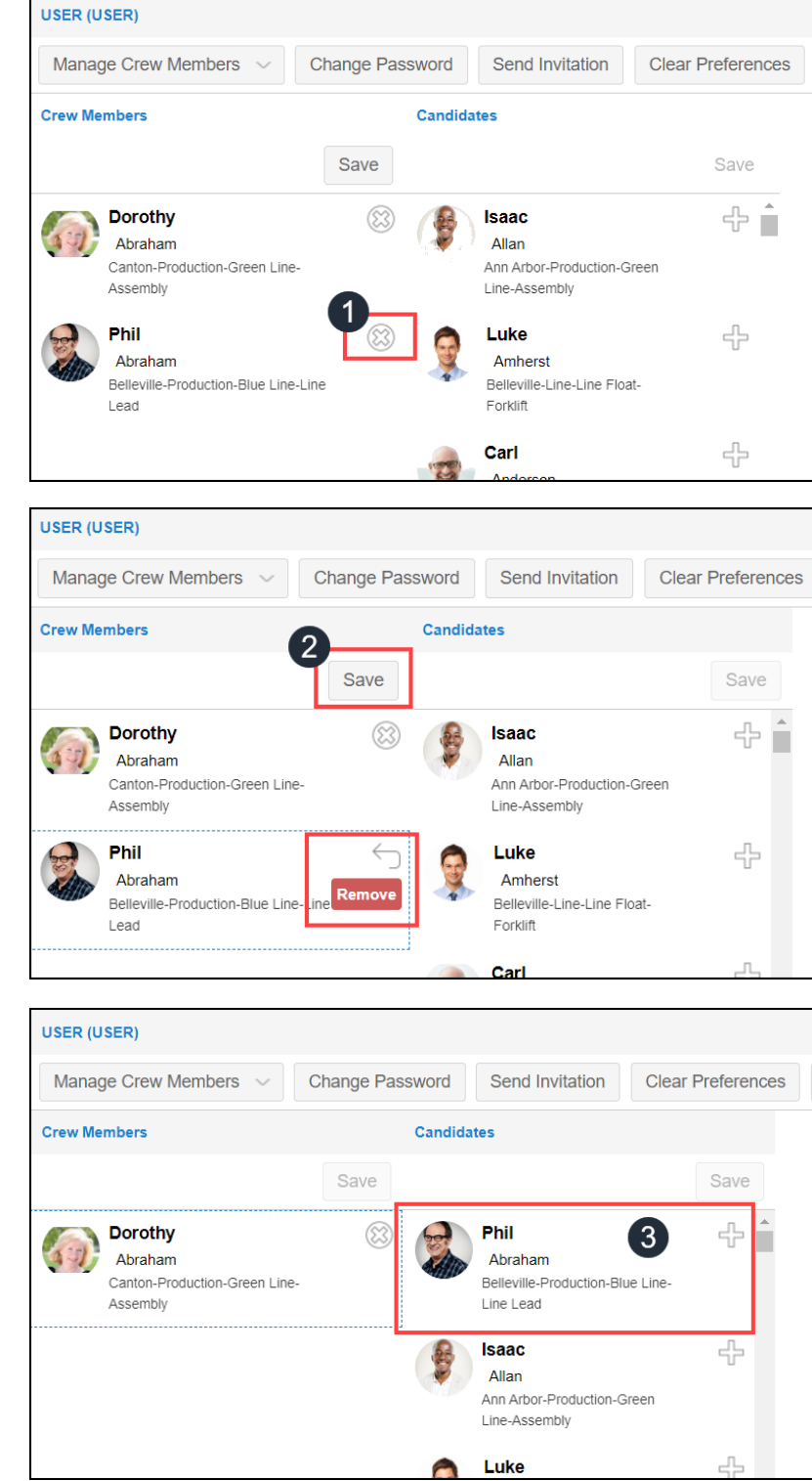

©2023 Attendance on Demand, Inc. All rights reserved. Attendance on Demand is a registered trademark of Attendance on Demand, Inc. (AOD). All content is provided for illustration purposes only. Nothing contained here supersedes your obligations under applicable federal, state and local laws or contracts in using AOD's services.